part number 1.024.2088-01

# **Before You Begin**

# **BCom U.S. Robotics**<sup>®</sup>

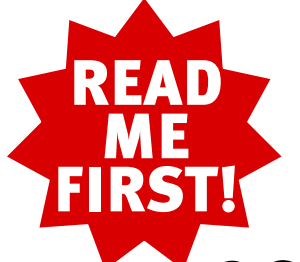

# **3Com U.S. Robotics ISDN Pro TA** Installation Guide for Windows<sup>®</sup> and Macintosh®

Plug the power supply block into your wall socket. Then plug the power supply cable with the single round end into the back of your TA. **NOTE:** Use only the power supply supplied with your TA.

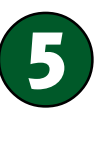

## Install the driver software.

NOTE: If you are using an IBM®-compatible computer, your serial port will normally be labeled COM, MODEM, RS-232, 10101, or SERIAL. Do not use AUX, GAME, LPT, PRINTER, or PARALLEL.

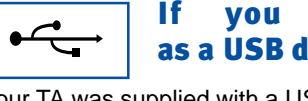

## If you are installing this TA as a serial device (Windows or Macintosh):

Connect the 25-pin male end of the serial cable to your ISDN TA and the

If you are using a Macintosh, your serial port will be labeled  $\sqrt{\epsilon}$ .

other end to your computer's serial port.

## If you are installing this TA as a USB device (Windows or Macintosh):

Your TA was supplied with a USB cable. Connect the six-sided end of this cable to the TA and the other end to your computer's USB port. If your computer has more than one USB port, you can use either one.

**NOTE:** The USB port will be labeled either "USB" or  $\leftarrow \rightarrow$ 

Windows 95 Version A: Turn on your computer. When the "New Hardware Found" screen appears, click  $\bullet$  Driver from disk provided by hardware manufacturer Insert the Connections™ CD supplied with your ISDN TA into your CD-ROM drive and click  $\begin{vmatrix} 1 & 0 & 0 \\ 0 & 0 & 0 \end{vmatrix}$ . Type **D:\** in the box and click  $\begin{vmatrix} 1 & 0 & 0 \\ 0 & 0 & 0 \end{vmatrix}$ your CD-ROM drive uses a different letter, type that letter instead of "D." ) Windows will find the driver file and copy it to your hard drive.

Windows 95 Version B: Turn on your computer. When the "Update Device Driver Wizard" appears, click  $\boxed{\square$  Next >  $\square$ . Insert the *Connections* CD supplied with your ISDN TA. Windows will find the driver file and copy it to your hard drive. Then click **Finish** 

Windows 98: Turn on your computer. When the "Add New Hardware Wizard" appears, click  $\boxed{\boxed{\text{Next}}\boxed{\phantom{\text{Next}}\phantom{\text{In}}}}$ . Insert the *Connections* CD supplied with your ISDN TA. Click Search for the best driver for your device and click  $\boxed{\phantom{\text{Rext}}\phantom{\text{Rext}}\sum}$ . Select **CD-ROM drive** and click  $\boxed{\phantom{\text{Next}}\text{Next}}$ . When Windows finds the driver file, click **to copy it to your hard drive. Then click Finish** 

Windows NT 4.0: Turn on your computer. Once you have logged in, click Windows Start, select Settings, and click Control Panel. Then double-click the Modems icon.

You can install this Terminal Adapter (TA) as a serial or USB (if supported) device. Look at the ports on the back of your computer to determine which cable you should use.

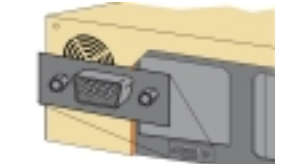

Use the serial cable supplied with your TA

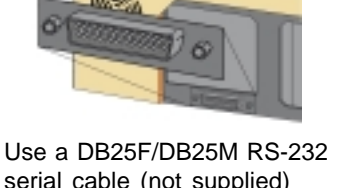

serial cable (not supplied)

#### Using the correct cable

To use this TA as a USB device, your computer must run Windows 98 with Service Pack 1 or better, or Macintosh System 8.5. (I-Macs must also have I-Mac Update 1.1.) It must also have an enabled USB port.

If you have other modems or ISDN devices installed on your computer, the "Modems Properties" screen appears. Click the **Add** button. When the "Install New Modems" screen appears, click  $\sqrt{\frac{|\mathbf{r}|}{|\mathbf{r}|}}$  If you do not have other modems or ISDN devices installed on your computer, the "Install New Modems" screen appears. When it does, click  $\sqrt{\frac{N\text{ext}}{n}}$ 

Windows will detect your ISDN TA but will refer to it as a "Standard Modem. Click **Change...** | Insert the Connections CD supplied with your ISDN TA. Click Have Disk . Select 3Com U.S. Robotics ISDN Pro TA EXT. Then click **Name 2018** Click  $\boxed{\Box$  Next  $\geq$   $\Box$ . Fill out the information requested on the "Location Information" screen. Click **Example 2**. Then click **Finish** 

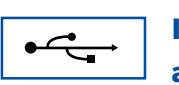

If you are using a Macintosh, verify that you are using supported Macintosh system software by clicking the Apple Menu and selecting About This Computer. If you are using an I-Mac, verify that you are using supported software by clicking the Apple Menu and selecting System Profiler. Then click the Devices and Volumes tab.

To verify that you are using Windows 98 Service Pack 1 or better and that your USB port is enabled:

If you are installing this TA as a Windows serial device:

NOTE: In many cases, your wall jack will have NT-1 support built in. If it does not, you will need to plug your ISDN TA into an external NT-1 unit and plug that unit into your wall jack. For further information on NT-1 support in your area, contact your ISDN service provider or phone company.

You can also plug analogue devices, such as a conventional telephone, answering machine, fax machine, or analogue modem, into either one of the two jacks labeled  $\left\langle \bigcirc \right\rangle$  on your TA.

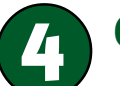

## Connect the power supply to the TA.

- 1. Click Windows Start, select Settings, and click Control Panel. Then double-click the **System** icon.
- 2. The "System Properties" screen appears. Your Windows version information is listed under "System."
- 3. Click the Device Manager tab. If "Universal serial bus controller" appears in the list of system devices without a red X or exclamation mark over the icon, then USB is configured properly.

# Verify the TA is properly **6** installed (Windows only).

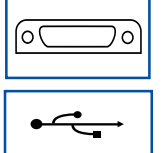

## If you are installing this TA as a Windows 98 USB device:

Click More Info... | Your TA's command set should appear in the box, confirming that it is functioning properly. Click OK , then click Cancel to close "Modem Properties."

Turn on your computer. When the "Add New Hardware Wizard" appears, click **Next>** Insert the *Connections* CD supplied with your ISDN TA. Then click **Search for the best driver for your device** and click  $\sqrt{\frac{N_{\text{ext}}}{N_{\text{ext}}}}$ . Make sure **Specify a location** is selected and click  $\boxed{\phantom{\text{Next}}\phantom{\text{Next}}}$ . Then click the **Browse** button. Double-click your CD-ROM drive's icon. Click the USB folder and OK Click **TNext>** and **Finish** . The "Add New Hardware Wizard" appears. When it does, repeat the steps to finish installing your ISDN TA.

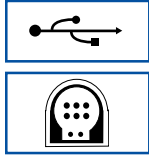

## If you are installing this TA on a Macintosh (USB or serial):

Turn on your computer and insert the Connections CD. Then double-click your CD-ROM drive's icon or the Connections icon. Follow the onscreen instructions to install the Connections CD. The appropriate drivers for your ISDN TA will be installed automatically.

# 3 Connect the TA to an ISDN phone jack and any analogue devices to the TA.

Plug one end of the supplied ISDN phone cable into your TA's ISDN jack (labeled "ISDN"). Plug the other end into your ISDN wall jack.

## Installing this TA as a USB device

For information about enabling your USB port, consult the documentation that came with your computer or operating system.

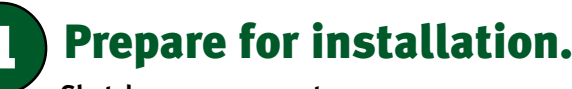

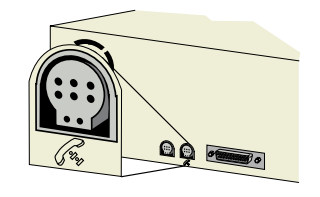

Use a Macintosh mini DIN eight-pin serial cable (not supplied)

**Shut down your computer.**

Copy the serial number from the underside or packaging of your TA into the box below.

TA serial number

When you order ISDN service, you will be provided with up to three MSNs. Write these numbers in the boxes below.

#### ISDN MSNs

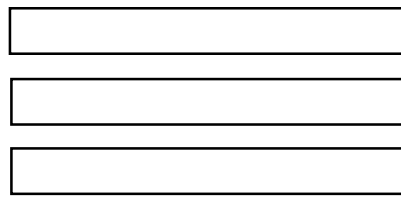

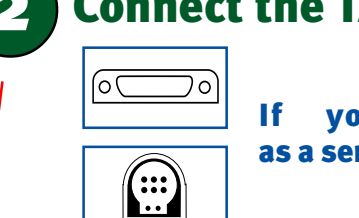

If you are using an IBM-compatible computer, click **A** Start and Run. In the "Open" text box, type D:\setup.exe. Then click OK. (If your CD-ROM drive uses a different letter, type that letter instead of "D." ) Follow the onscreen instructions to install the Connections CD and ControlCenter.

THE STRIP OF

THE STATE

If you are using a Macintosh, ControlCenter was installed automatically when you installed your drivers.

NOTE: You can reinstall ControlCenter from your Connections CD if necessary.

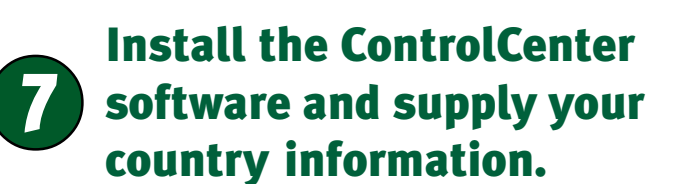

ControlCenter allows you to configure your ISDN line settings and adjust other settings as needed. When you run ControlCenter for the first time, the software will detect your ISDN TA. Click the icon for your ISDN TA to select it. You will then be asked to select the country you are in and to set the MSNs for your ISDN line.

You must supply the above information in order to use your ISDN TA. For further instructions on using ControlCenter, consult the online help feature of ControlCenter or your ISDN TA's electronic User Guide on the Connections CD.

# Connect the TA to the computer.

If you are installing this TA as a serial or USB device:

When your desktop returns, click  $\mathbb{E} \mathbf{R}$  Start, select <mark>绿</mark>:Settings <mark>, and click 【宋</mark>】Control Panel , Then double-click the **Modems** icon. This screen should display a description of the TA. Click the Diagnostics tab, then click the COM port next to the description of your TA. Note the name of the COM Port assigned to your TA in the box below (for instance  $\sqrt{\text{COM1}}$  )

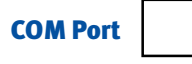

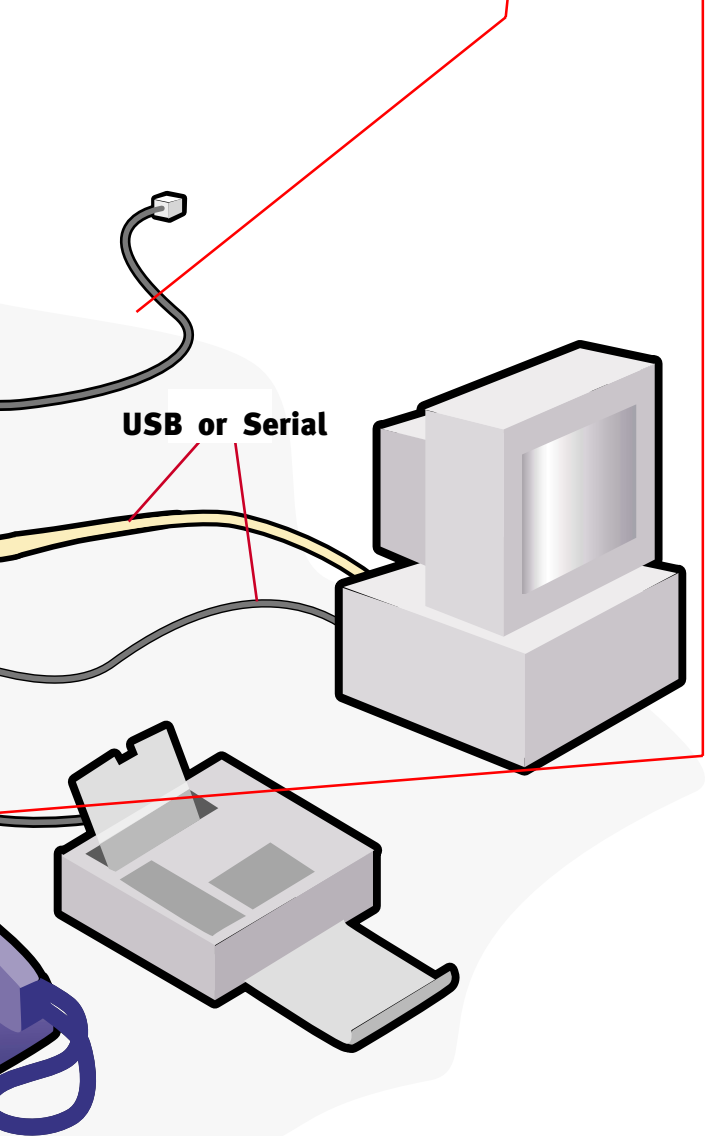

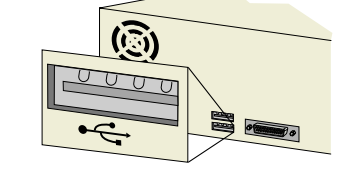

Use the USB cable supplied with your TA

Deutsche Installationsanleitung auf der Rückseite.